## Create Channel to Export Data in Template Format

1. On the overflow menu drop down select "Channels".

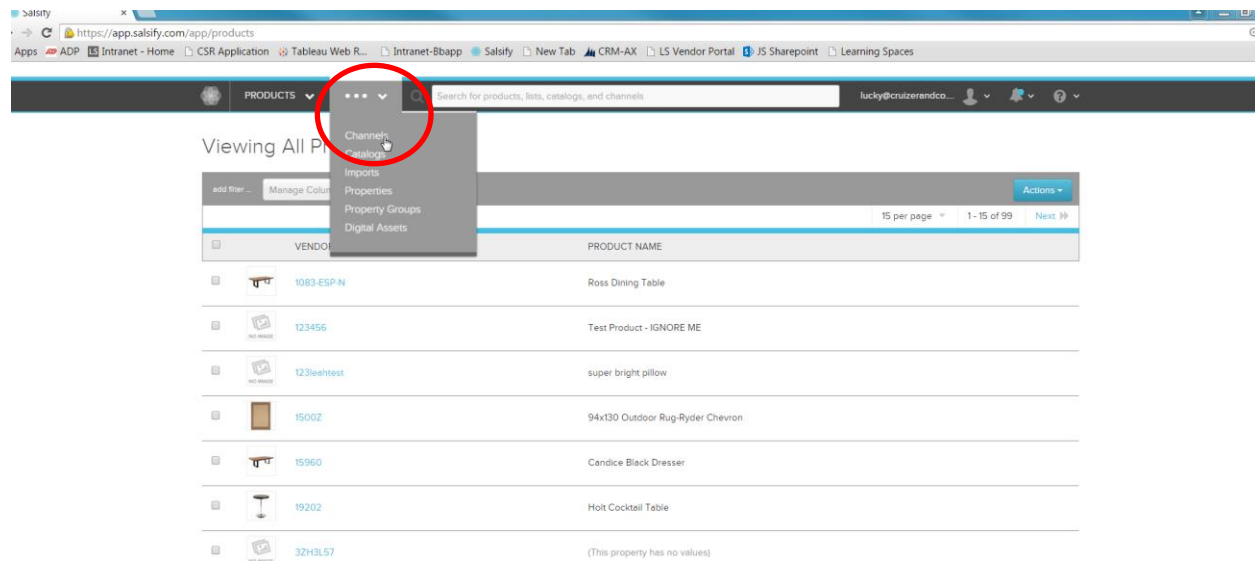

2. Click the "New Channel" button in upper right-hand corner.

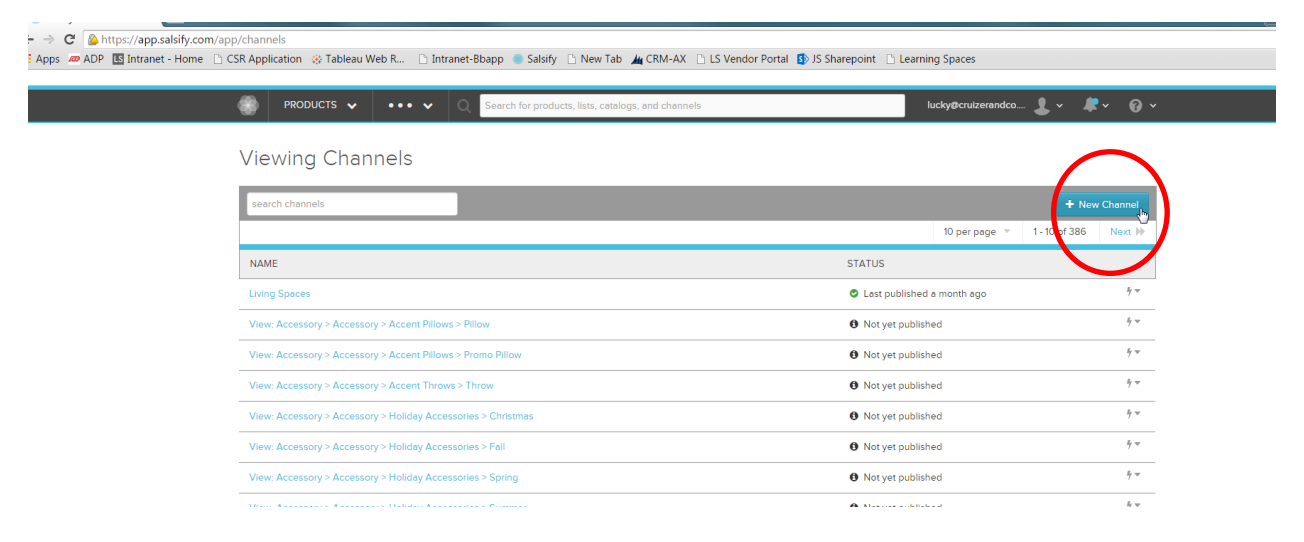

3. The Create Channel dialog box will display. In the top drop down box select "Create a Custom Channel". Then Name the Channel – ie. Export Channel. Click "Create".

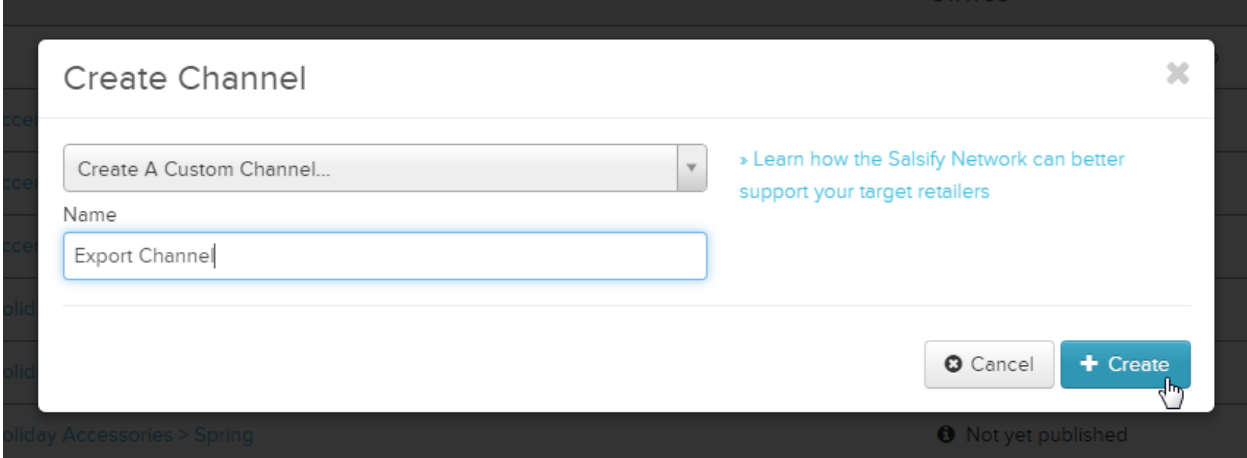

## 4. Click "Product Feed".

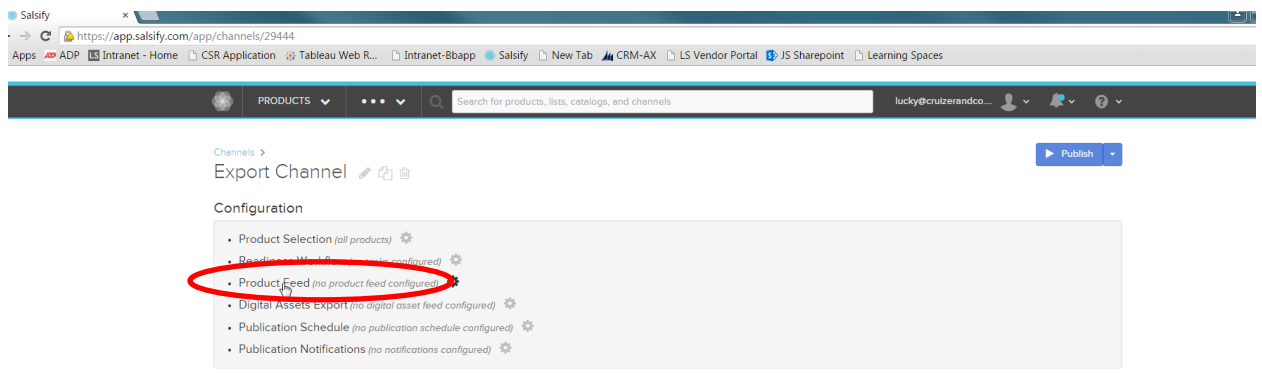

5. In the Format drop down box, select "Excel with Template". Then click "Upload Template".

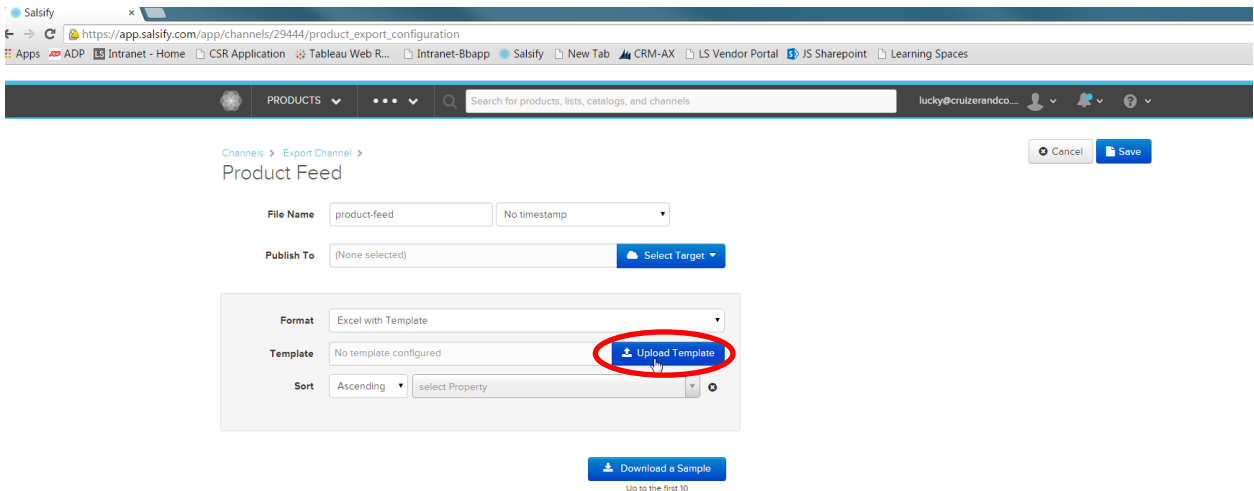

6. Click "Select File". Choose the Living Spaces Export Format file from your computer.

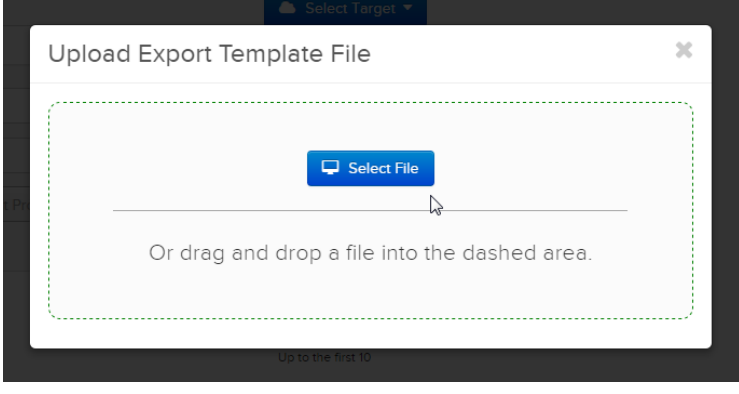

7. Click "Save" button in the upper right-hand corner.

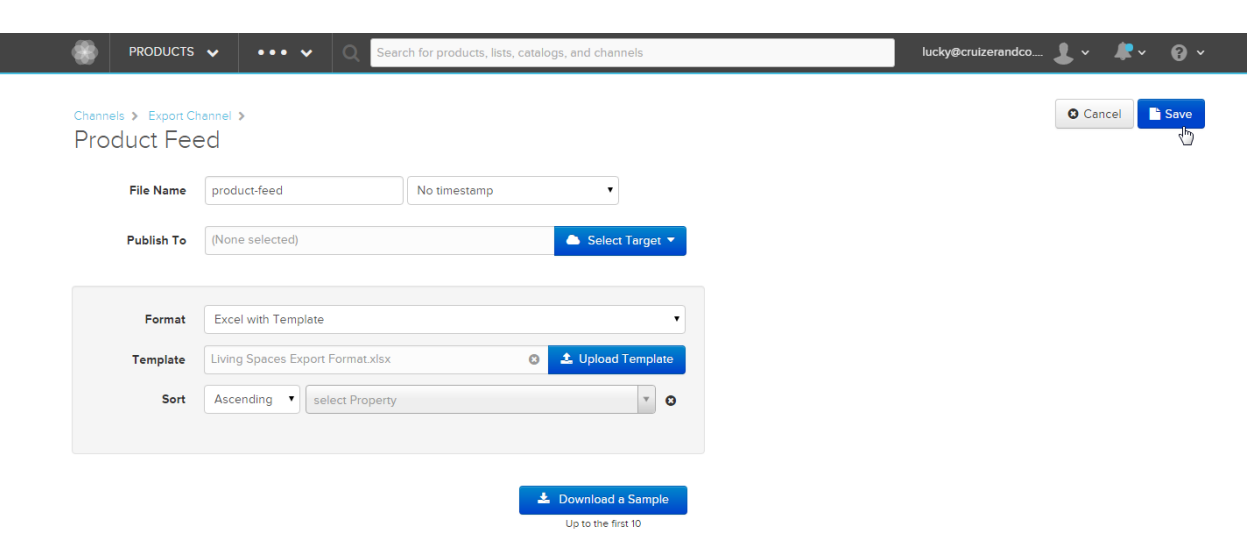

## Export Data in Format Template

1. Select product(s) or list. Then using the Actions button drop down select "Publish Selected Products".

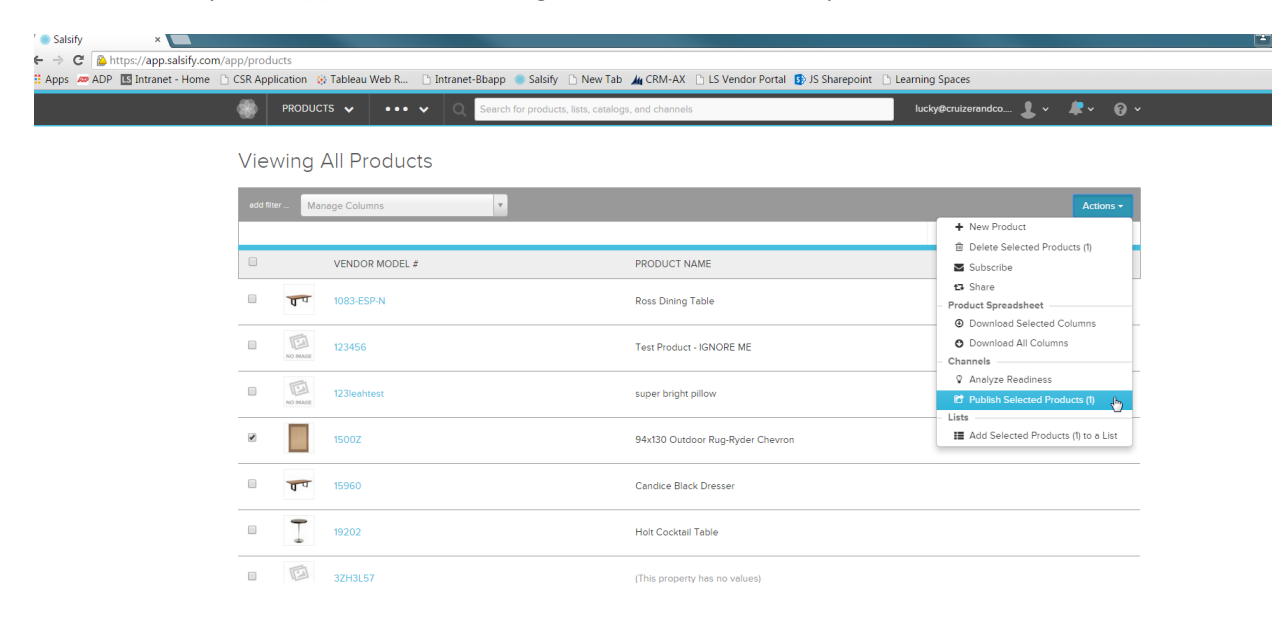

2. Select the "Export Channel" list.

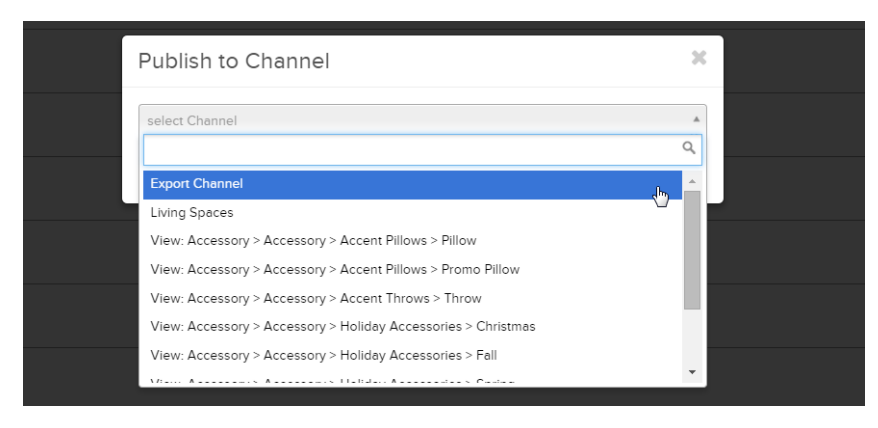

3. Click "Publish". The Excel sheet should download.

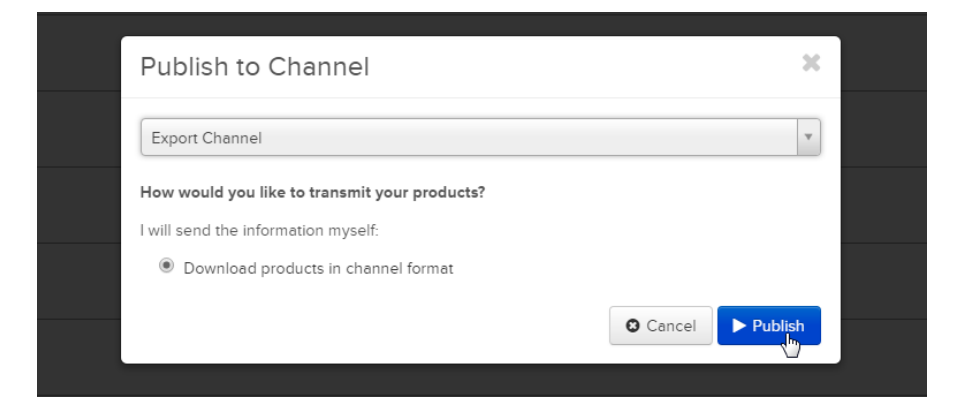